# **Using IBM Blockchain Platform**

How to build, operate and grow blockchain networks

Barry Silliman Blockchain Enablement on IBM Z and LinuxONE IBM North America Technical Sales silliman@us.ibm.com

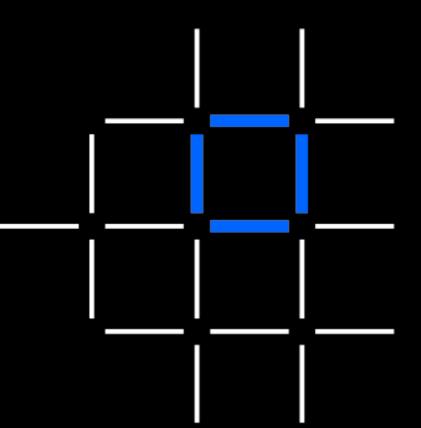

24 January 2020

#### The IBM Blockchain Platform toolset

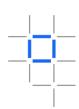

- IBM Blockchain Platform comprises an intuitive set of tools for building, operating and growing Hyperledger Fabric networks
- The purpose of this presentation is not to guide you through every feature of the tools – you will find them intuitive!
- We will instead focus on useful tips, and things you might need to remember when using them

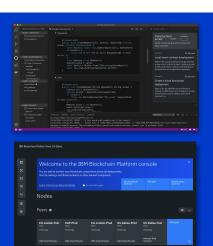

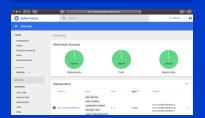

VS Code
IBM Blockchain
Platform Extension

IBM Blockchain Platform Console

**Kubernetes**Dashboard

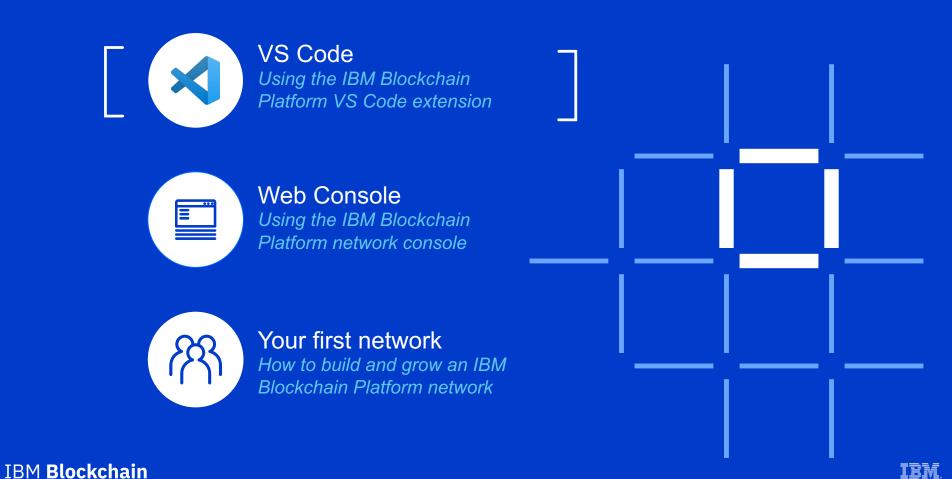

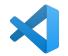

#### Navigating **VS Code**

The basics of this powerful, popular editor

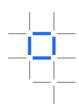

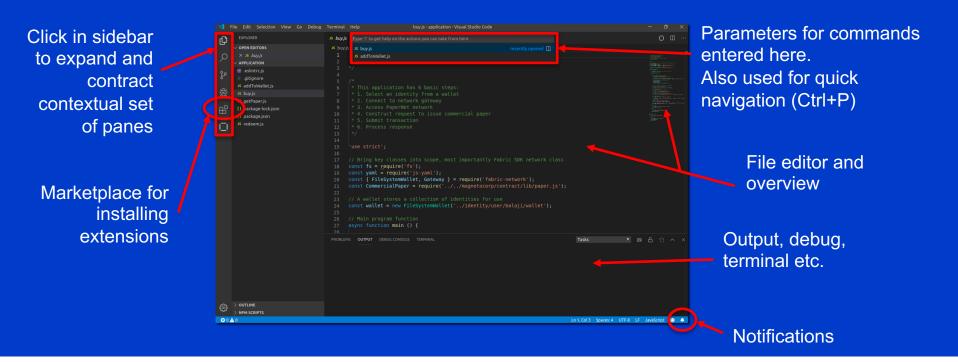

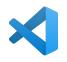

# Setting up the IBM Blockchain Platform VS Code Extension

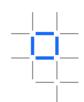

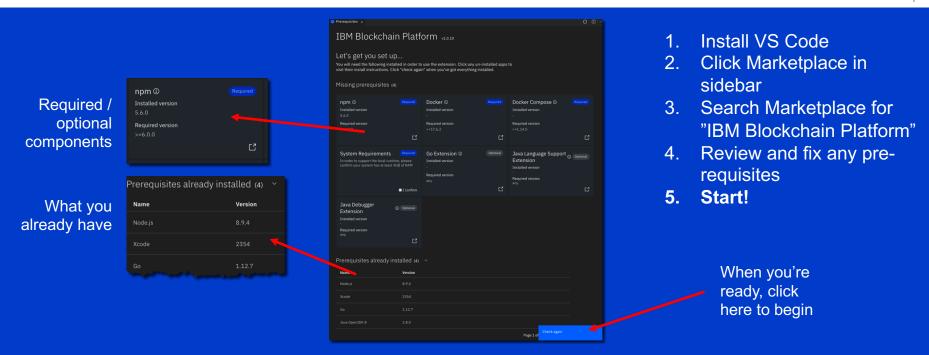

Tip: Ctrl+P "> IBM Prereq" will return to the pre-req checker once you're running

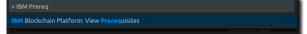

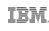

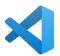

#### Navigating the **VS Code Extension**

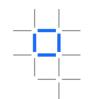

This is what you see when you launch the IBM Blockchain Platform extension for the first time

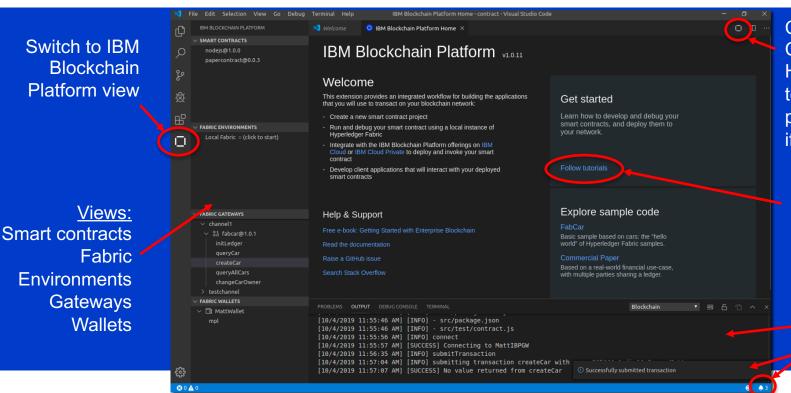

Click here (Or Ctrl+P "> IBM Home") to return to this Home page in the future if you need to

**Tutorials here!** 

Output from running commands etc.

**Notifications** 

IBM Blockchain

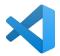

#### **Developing Smart Contracts: Concepts**

The structure of a smart contract project

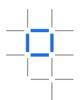

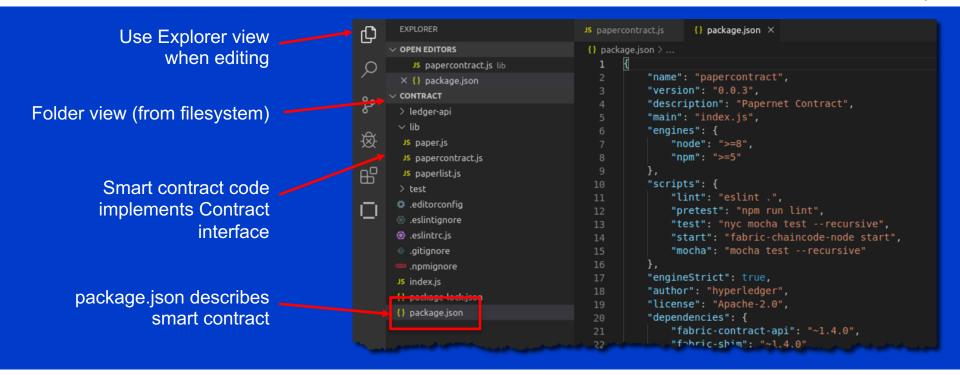

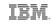

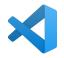

# **Testing Smart Contracts [1/2]**

The basics for smart contract testing

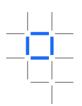

Right click smart contracts to export as .cds file

Use IBM Blockchain Platform view when deploying

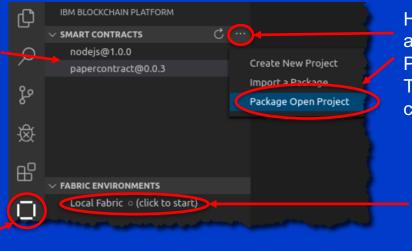

Hover here to reveal "..." and select Package Open Project.

This builds the smart contract package

Click here to start an embedded local Hyperledger Fabric instance

Install and instantiate your smart contract

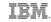

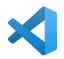

# **Testing Smart Contracts [2/2]**

The basics for smart contract testing

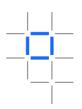

Connect to gateways for working with local or remote blockchain networks

Wallets show available identities, used for connecting to remote networks

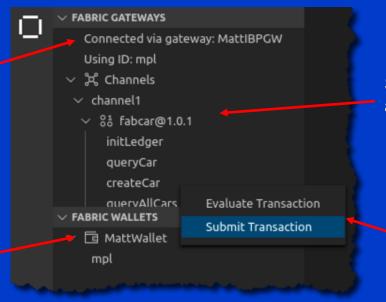

Shows available channels and smart contracts

Right click to submit / evaluate transactions without requiring a client application

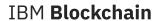

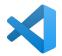

#### **Building Applications**

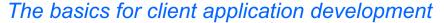

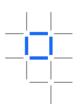

 While you can submit and evaluate transactions from VS Code, real blockchain use-cases will require client applications to interact with the ledger.

```
File Edit Selection View Go Debug Terminal Help
                                                                       buy.is - application - Visual Studio Code
                                        JS buy.js

✓ OPEN EDITORS

                                               'use strict';

∨ APPLICATION

                                                                                                                                                          Use
      eslintrc.js
      gitignore
                                               const fs = require('fs');
                                                                                                                                                          Fabric
      JS addToWallet.js
                                               const vaml = require('js-vaml');
                                               const { FileSystemWallet, Gateway ]
      JS buy.is
                                               const CommercialPaper = require('
                                                                                                                                                          SDK
      JS getPaper.js
      {} package-lock.json
      package.ison
                                               const wallet = new FileSystemWallet('../identity/user/balaji/wallet');
                                               async function main () {
                                                   const gateway = new Gateway();
```

- You can create and test these client applications from VS Code too, just like any other development project.
  - Test within VS Code, command line or whatever environment you choose

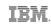

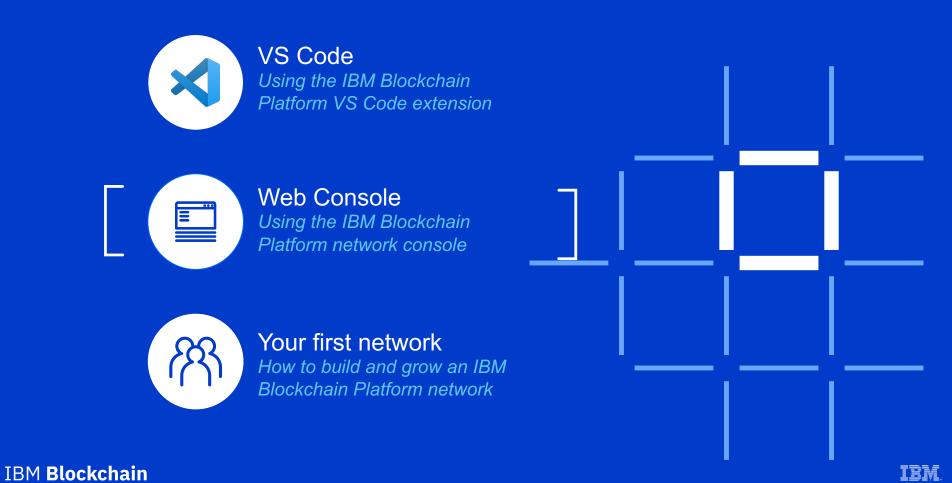

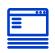

#### Navigating the IBM Blockchain Platform Console

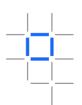

This is what you see when you launch the IBM Blockchain Platform service

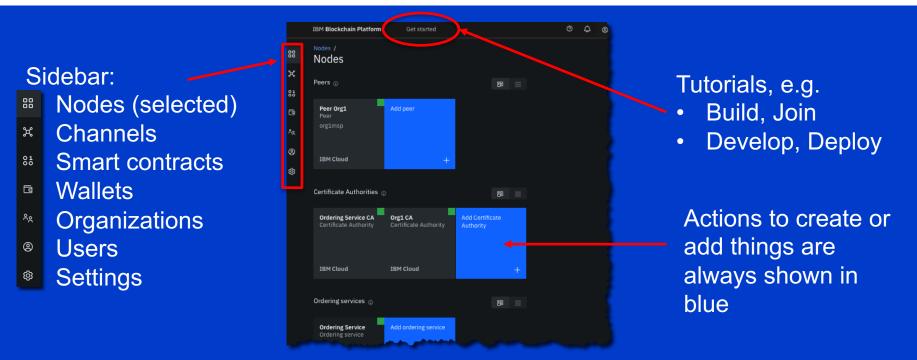

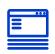

#### Working with **nodes** in the console

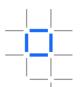

Manage peers, certificate authorities and ordering services from the same pane

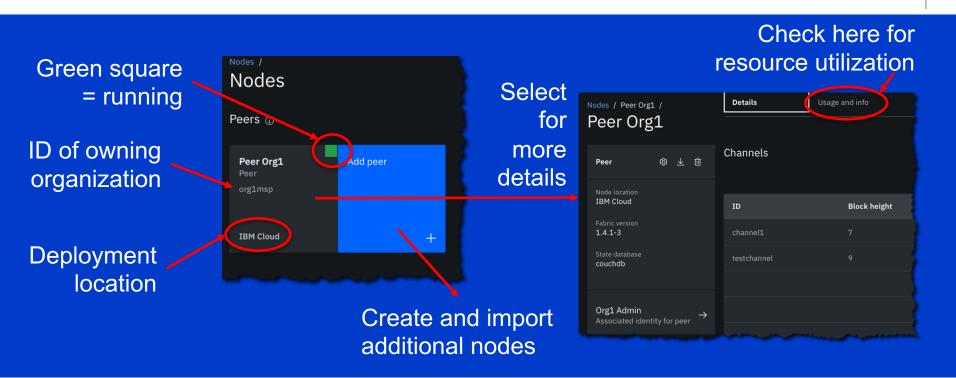

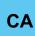

# The importance of identities

Registering and enrolling using certificate authorities

- Managing identity is a critical part of a network
  - All users and components have an identity
  - These are managed in the console under the CA node
  - Make a note of what identities are used where; avoid reuse
- Two step process helps ensure admins can't hijack identities
  - CA admin registers the identity in the CA with an enroll ID and secret; passes details to identity owner
  - 2. Owner **enrolls** the identity using these details (e.g. when creating nodes); certificates are generated for the owner to work with.
- Certificates are stored in wallets and stay in local browser storage by default
  - Certificates can move between wallets but are not managed by IBM.
  - Take care when switching browsers!

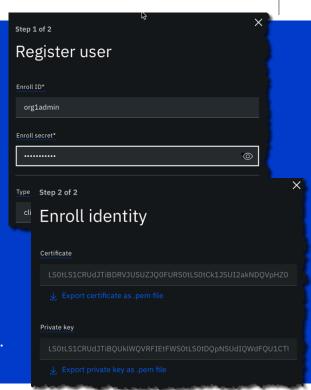

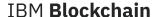

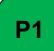

# Example: Creating a peer node

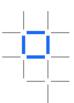

- Select Add peer -> Create new
- Several panels guide you through the new peer's details
  - Display name
  - Peer's identity to enroll (CA, peer enroll ID, secret)
  - Owning organization
  - TLS identity (for secure communication)
  - Administrator's identity
  - Additional options cater for advanced deployment options (e.g. CouchDB vs. LevelDB)
- Peer is then created and started automatically
- See the next section for a full build tutorial!

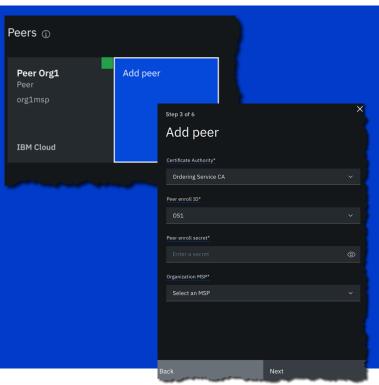

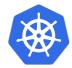

# Logging and monitoring

Using Kubernetes to drill into the details

Each IBM Blockchain Platform component is run within a docker container and managed through a Kubernetes service

 IBM Kubernetes Service (for components on IBM Cloud) or OpenShift (for components deployed on other clouds or on-premises)

- Access component details from Kubernetes dashboard
  - 1. Select cluster from IBM Cloud Dashboard
  - Click Kubernetes dashboard
  - 3. Select nXXXXXX namespace
  - 4. Click Pods to see components
  - 5. Select individual pods for further details
    - IP addresses, parameters, storage etc.
  - 6. Click Logs for debug information

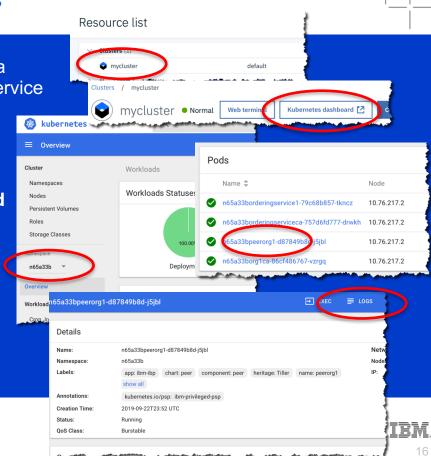

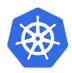

# Logging and monitoring

#### Exporting metrics for further analysis

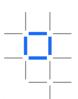

- There are several monitoring tools which can extract and visualize blockchain metrics, e.g.:
  - Grafana is a general purpose dashboard and graph composer, available at metrics.[region.]bluemix.net
  - Sysdig is an systems monitoring and troubleshooting service, available on IBM Cloud
  - Prometheus is a monitoring and alerting toolkit that aggregates time series data
- IBM Blockchain Platform exposes a /metrics endpoint that can be used by tools for this purpose.

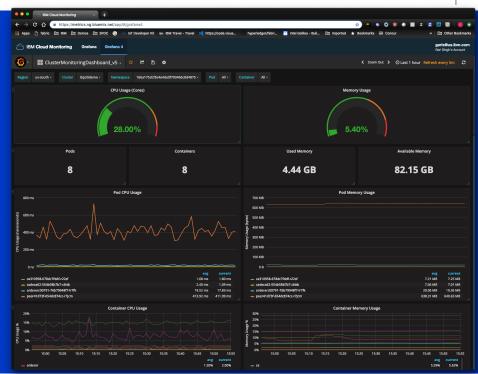

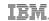

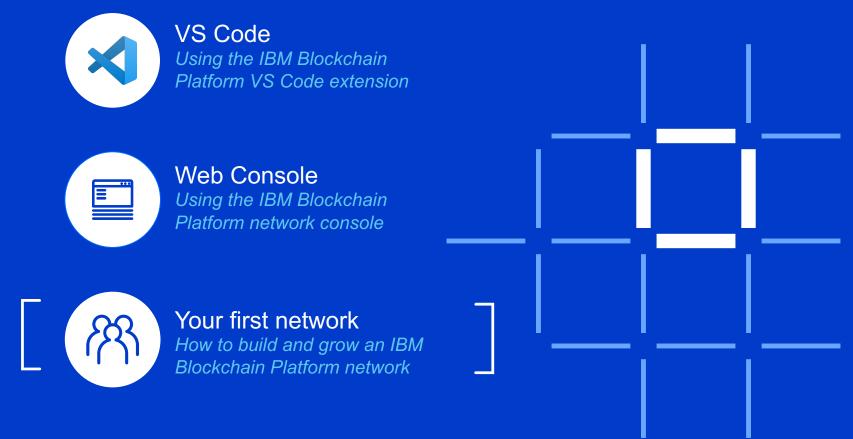

IBM Blockchain

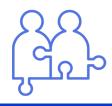

# What we are building

The target IBM Blockchain Platform environment

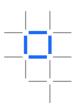

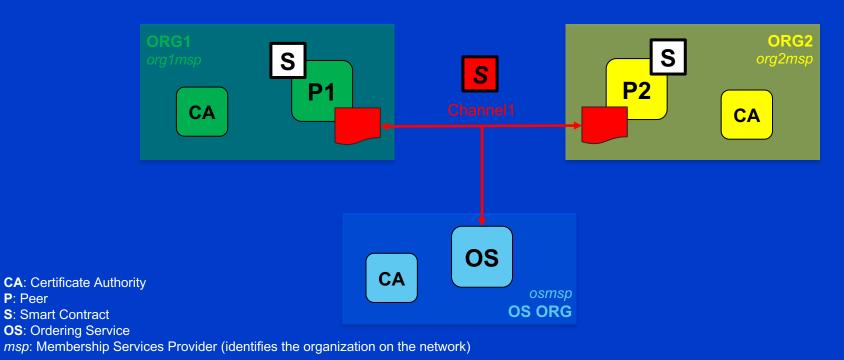

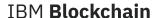

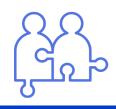

# Who is building the network

The organizations and roles

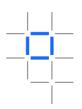

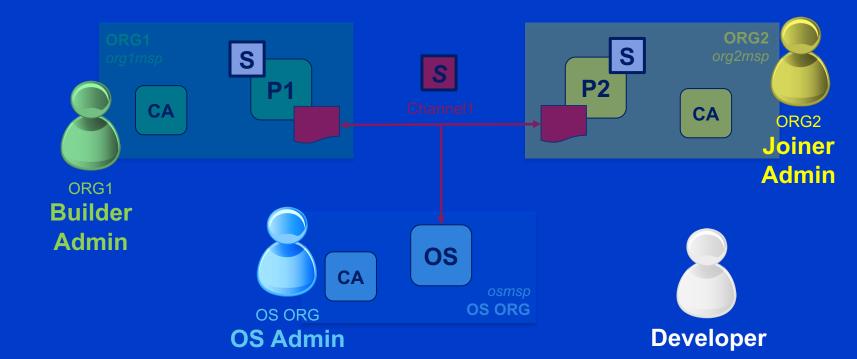

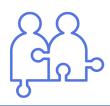

# **How** we are building it

The high level sequence of steps

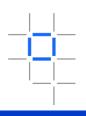

#### 1. Build the network

Create an ordering service, peer, channel and first CAs

#### 2. Join the network

Repeat for each additional organization in the consortium

# 3. Deploy smart contracts

And test transactions to make sure everything works

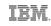

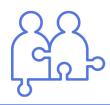

# **Building** a network [1/5]

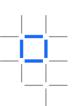

- Builder Admin creates a peer organization and peer
  - Create the peer organization CA
  - Associate the CA admin identity
  - Using the CA to register identities
  - Create the peer organization MSP definition
  - Create the peer

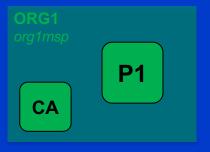

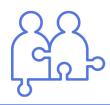

# **Building** a network [2/5]

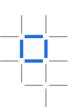

- Builder Admin creates a peer organization and peer
- 2. OS Admin creates the ordering service
  - Create the ordering service organization CA
  - Associate the CA admin identity
  - Use the CA to register the ordering service node + OS Admin identities
  - Create the ordering service organization MSP definition
  - Deploy the ordering nodes

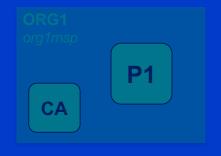

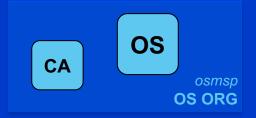

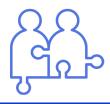

# **Building** a network [3/5]

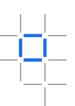

- Builder Admin creates a peer organization and peer
- 2. OS Admin creates the ordering service
- OS Admin adds ORG1 to the consortium hosted by the ordering service \*
  - Builder Admin exports the ORG1 information and sends to the OS Admin
  - 2. OS Admin imports the ORG1 definition into the ordering service and add its peer's org to the OS
  - 3. OS Admin exports the OS definition
  - 4. Builder Admin imports the OS definition

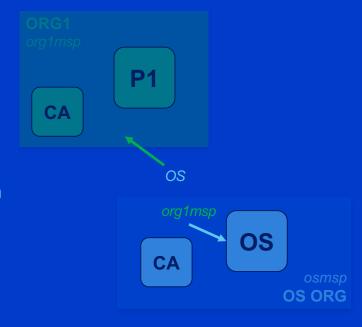

<sup>\*</sup> If the OS Admin and Builder Admin are running in the same console, the sub-steps are not required. The console will let you simply add ORG1 directly to the Ordering Service.

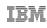

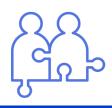

# **Building** a network [4/5]

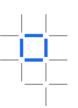

- Builder Admin creates a peer organization and peer
- 2. OS Admin creates the ordering service
- OS Admin adds ORG1 to the consortium hosted by the ordering service
- 4. Builder Admin creates a channel

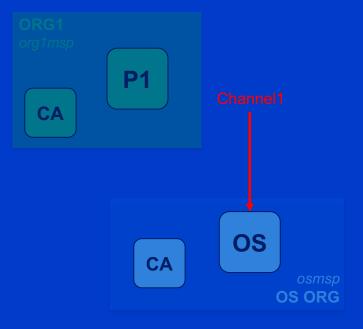

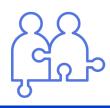

# **Building** a network [5/5]

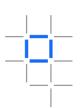

- Builder Admin creates a peer organization and peer
- 2. OS Admin creates the ordering service
- OS Admin adds ORG1 to the consortium hosted by the ordering service
- 4. Builder Admin creates a channel
- 5. Builder Admin joins the peer to the channel

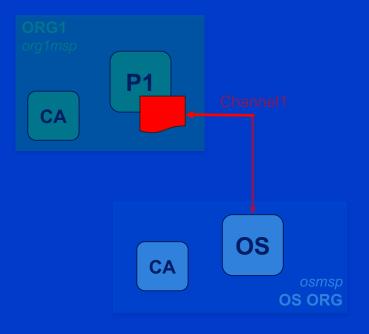

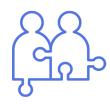

# Joining a network [1/4]

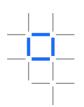

- Joiner Admin creates a peer organization and peer
  - Create ORG2 CA
  - 2. Associate the CA admin identity
  - 3. Use the CA to register ORG2 identities
  - 4. Create the ORG2 MSP definition
  - 5. Create the peer

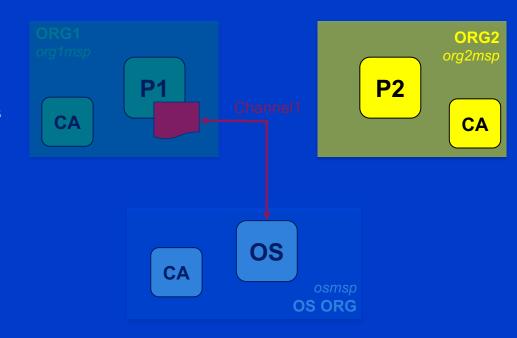

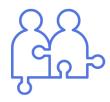

# Joining a network [2/4]

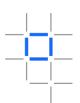

- Joiner Admin creates a peer organization and peer
- 2. OS Admin adds ORG2 to the existing ordering service \*
  - Joiner Admin exports the organization information and sends to the OS admin
  - 2. OS Admin imports the ORG2 definition into the ordering service and add its peer's org to the OS
  - 3. OS Admin exports the OS definition
  - 4. Joiner Admin imports the OS definition

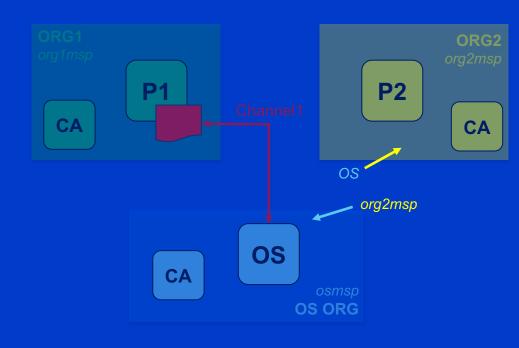

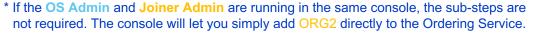

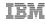

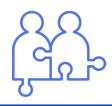

# Joining a network [3/4]

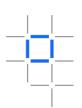

- 1. **Joiner Admin** creates a peer organization and peer
- 2. OS Admin adds ORG2 to the existing ordering service
- 3. A channel admin (e.g. **Builder Admin**) must add the peer's organization to the existing channel

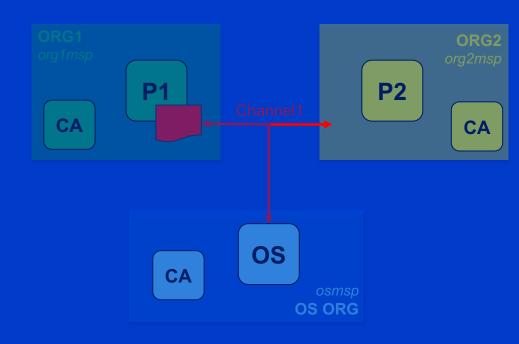

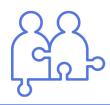

# Joining a network [4/4]

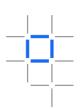

- Joiner Admin creates a peer organization and peer
- 2. OS Admin adds ORG2 to the existing ordering service
- 3. A channel admin (e.g. **Builder Admin**) must add the peer's organization to the existing channel
- **4. Joiner Admin** joins the peer to the channel ...and/or create more channels as required

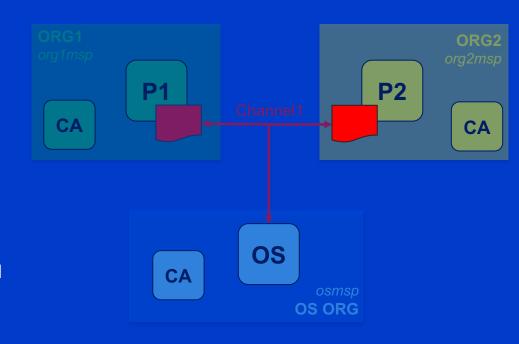

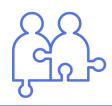

# **Deploying** a smart contract [1/3]

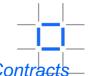

Detailed tutorial at IBM Blockchain Platform Console -> Get Started -> Deploy Smart Contracts-

1. **Developer** writes a smart contract in VSCode and packages as a .cds file

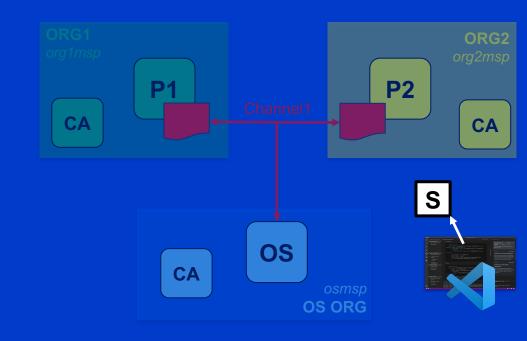

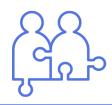

# **Deploying** a smart contract [2/3]

Emart Contracts

Detailed tutorial at IBM Blockchain Platform Console -> Get Started -> Deploy Smart Contracts—

- Developer writes a smart contract in VSCode and packages as a .cds file
- Admins install the .cds file on each endorsing peer

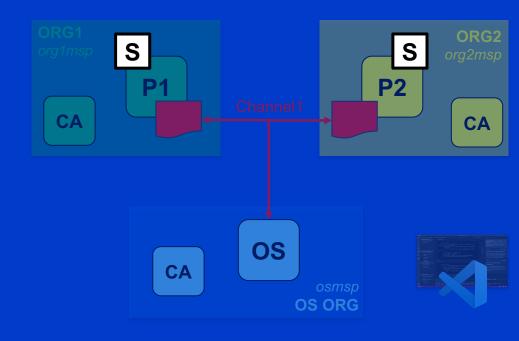

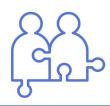

# **Deploying** a smart contract [3/3]

art Contracts

Detailed tutorial at IBM Blockchain Platform Console -> Get Started -> Deploy Smart Contracts—

- Developer writes a smart contract in VSCode and packages as a .cds file
- Admins install the .cds file on each endorsing peer
- 3. A channel operator (e.g. Builder Admin or Joiner Admin) instantiates the smart contract once per channel.

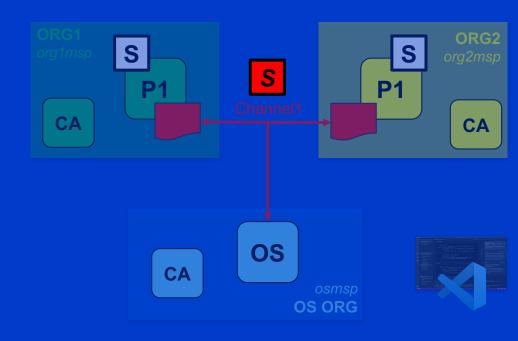

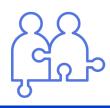

#### **Testing** a smart contract

Detailed tutorial at IBM Blockchain Platform Console -> Get Started -> Deploy Smart Contracts—

- Download connection profile using "Connect with SDK" option against chaincode in console
- If endorsement from multiple organizations is needed, nominate anchor peers on channel to allow discovery
- 3. Use connection profile to add gateway in VSCode
- In VSCode add wallet and create identity from the CA enrollment ID
- 5. Connect to gateway
- 6. Discover channels and submit / evaluate transactions

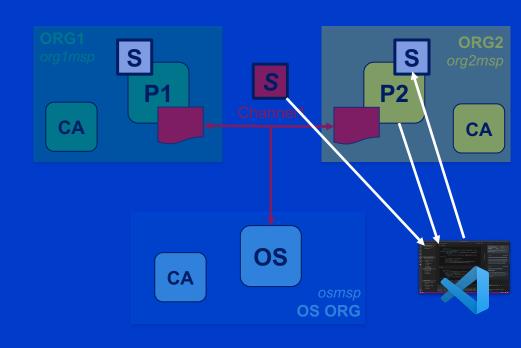

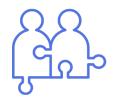

#### Success!

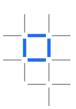

- Now that you've seen how to create a basic network, you should also be able to see how more advanced environments can evolve:
  - Multiple channels, peers etc.
  - Import and manage components running on-premises or on other clouds
  - Achieve high availability
  - Govern changes to the network (e.g. onboarding and offboarding)
  - Deploy additional smart contracts, endorsement policies etc.
- Often, you just need to rerun the relevant join or deploy steps to get the configuration you need

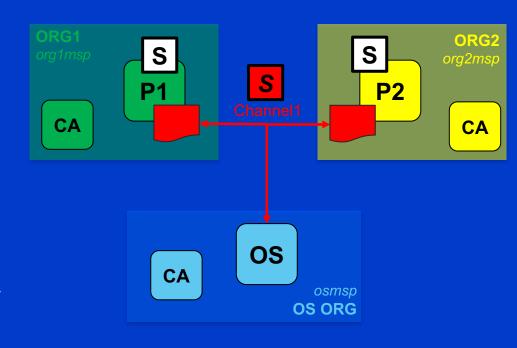

# Thank you

Barry Silliman
Blockchain Enablement on IBM Z and LinuxONE
IBM North America Technical Sales
silliman@us.ibm.com

Questions? Tweet us or go to ibm.com/blockchain

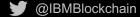

f IBM Blockchain

IBM Blockchain

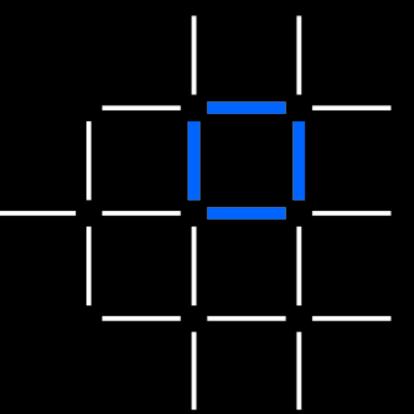

IBM **Blockchain** 

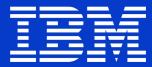

© Copyright IBM Corporation 2020. All rights reserved. The information contained in these materials is provided for informational purposes only, and is provided AS IS without warranty of any kind, express or implied. Any statement of direction represents IBM's current intent, is subject to change or withdrawal, and represents only goals and objectives. IBM, the IBM logo, and other IBM products and services are trademarks of the International Business Machines Corporation, in the United States, other countries or both. Other company, product, or service names may be trademarks or service marks of others.